#### Gagner du temps - accélérer

Si la queue s'agrandit devant vous, vous pouvez rajouter une douchette, mais le plus efficace sera d'organiser la file, en demandant :

- Aux spectateurs munis de billets papier, de se présenter un par un avec chacun leur billet, plutôt que de vous fournir une liasse de billets.
- Aux spectateurs ayant leurs billets sur smartphone, de récupérer à l'avance leur billet, et de mettre la luminosité de leur écran au maximum.

Placez-vous après la sécurité : les opérations de fouille de sac ou de sécurité doivent être effectuées avant le contrôle des billets.

Les problèmes (billets oubliés… ) doivent être traités aux guichets, il ne faut pas que ces cas bloquent le contrôle.

Tenez la douchette à une seule main, le pouce, c'est le pouce qui appui sur le bouton du scan.

L'autre main est toujours disponible pour prendre les billets des mains des spectateurs. Ainsi, vous aurez une lecture du code plus stable et gagnerez en efficacité.

## Problèmes possibles et résolution

Temps de lecture du QRCODE trop long : cela dépend de la qualité de la caméra de la douchette, il faut la placer à 20 Cm du QR Code et surtout pas trop proche.

Eblouissement la caméra est éblouie, trop lumineuse :

Sortez du contrôle et revenez au menu principal. Appuyez de nouveau sur le bouton CONTROLE. C'est au moment où l'appareil photo s'allume qu'il se calibre sur la luminosité ambiante, cela devrait être mieux. Si le problème persiste c'est que vous présentez les billets trop proche de l'appareil photo (l'éblouissement est lié aux papiers en majorité blancs). Eloignez les billets

#### POUR TOUTE QUESTION

Contactez en premier lieu le référent des guichets, vous pouvez, après, appeler notre assistance 24/24 : 06 80 63 59 50

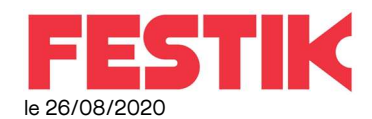

# Douchette Smartphone, manuel utilisateur.

Ce manuel concerne :

- Les douchettes de type smartphone
- Associées à un guichet nomade
- Pour le contrôle des billets

#### IMPORTANT

Nous attirons votre attention sur le fait que la procédure décrite est simple. Mais elle doit être effectuée dans son intégralité et rigoureusement

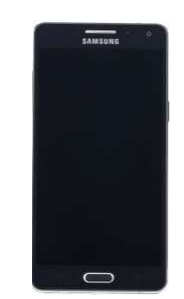

Pour les premiers contrôles, prévoyez un délai suffisant pour avoir le temps de nous contacter en cas de problème.

Si la procédure n'est pas respectée, nous ne pouvons vous garantir le bon déroulement du contrôle.

#### 1 Allumer la douchette

Pour allumer la douchette, appuyez 5 secondes sur le bouton du milieu, côté droit de la douchette.

Si, en cours d'utilisation, la douchette se met en veille, réappuyer brièvement sur ce bouton

Vous arrivez sur l'écran de verrouillage (ROUGE), faite glisser votre doigt dessus vers le haut pour déverrouiller et arriver à l'écran d'accueil

IMPORTANT les trois touches mécaniques en bas de douchettes correspondent aux touches standard des smartphone (menu, accueil, retour), si vous les activez par mégarde, il vous faudra peut-être relancer l'application festik<br>Ecran de

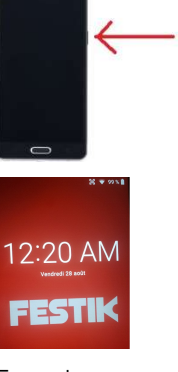

verrouillage

#### 2 Lancez l'application festik,

en cliquant sur l'icone

Vous accédez à l'écran principal de festik

#### 3 vérifiez que tout va fonctionner

Si l'information suivante apparait, cela signifie simplement que la douchette n'a pas été synchronisée avec le guichet aujourd'hui.

Vous devrez probablement le faire en suivant l'étape 4 « Gérez les représentations : »

Cependant, avant de passer à cette étape, procédez aux vérifications suivantes…

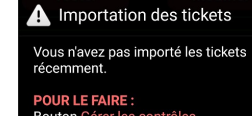

Bouton Gérer les contrôles<br>- Supprimez les représentations **Routon A** Bouton Ajouter une représentat<br>- Cochez les représentations à importer et cliquez sur Ajouter

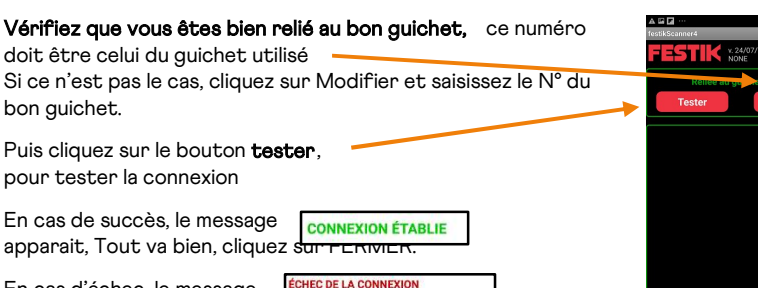

En cas d'échec, le message apparait.

teseau .<br>Idresse mijchet : 192 168 1 221 (nort 80) 1) assurez-vous que le guichet est bien lancé et le routeur bien

allumé (lumière verte ou bleue).

2) si vous êtes éloigné du guichet, rapprochez-vous, éteignez et rallumez la douchette.

3) vérifiez que le nom de réseau indiqué est bien "FG\_DMQ", sinon tentez de connecter la douchette en wifi à ce réseau.

#### 4 Gérez les représentations

La liste des représentations que la douchette va pouvoir contrôler apparaît sous les boutons Tester et Modifier

Si ce n'est pas la bonne représentation,

Cliquer sur « Gérer les contrôles » Puis sur « Ajouter une représentation », cocher la bonne représentation, puis cliquez sur **importer**.)

Enfin cliquez sur Fermer

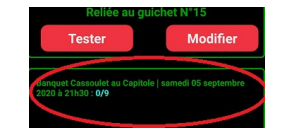

Gérer les contrôl

### 5 contrôler

Cliquez sur le bouton CONTRÔLER en bas pour lancer le contrôle.

L'écran passe en mode contrôle laser.

Pour contrôler un billet, appuyez sur le bouton argenté, au choix sur le côté droit (pour les droitier.e.s) ou sur le côté gauche (pour les gaucher.e.s), laisser le bouton appuyé tant que le scan n'est pas validé.

La douchette émet vers l'avant un faisceau lumineux qui a cette forme. Vous devez viser avec le point central soit le QR CODE, soit le code barre sur le billet qui vous est présenté.

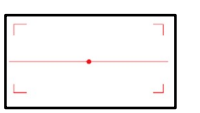

Une fois que le scan est valide (bip et affichage d'une couleur) vous pouvez arrêter d'appuyer sur le bouton.

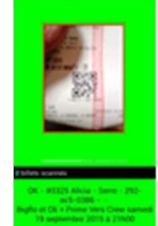

BILLET VALIDE : la personne peut entrer

BILLET INVALIDE :

Lisez le compte rendu afin de connaître la cause du refus

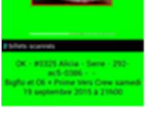

# Les causes de refus :

"DEJA SCANNE", le temps depuis lequel ce billet a déjà été scanné est indiqué entre ( ). Eventuellement sur le message indique « PAR CETTE DOUCHETTE » regardez depuis combien de temps il a été scanné, il est possible que ce soit vous qui auez scanné deux fois de suite ce billet, ou que le spectateur muni de plusieurs billets, vous ait présenté le même 2 fois de suite.

« MAUVAISE REPRESENTATION » ou « MAUVAIS FESTIVAL » : le spectateur s'est trompé de billet.

« CODE INCONNU » ou « CODE INCONSISTENT » : retentez un scan, peut être le code a mal été lu.

Dans tous les cas, ce n'est pas à vous de régler les litiges, nous vous conseillons de renvoyer les spectateurs vers le guichet, ou il sera possible de leur éditer une copie de leur billet.

Si les billets sont illisibles (trop froissés, mal imprimés, ou sur smartphone en mauvais état, renvoyez les spectateurs vers le guichet, ou il sera possible de leur éditer une copie de leur billet.

#### Fin du Contrôle

Eteignez la douchette, si vous en avez besoin demain : pensez à la recharger